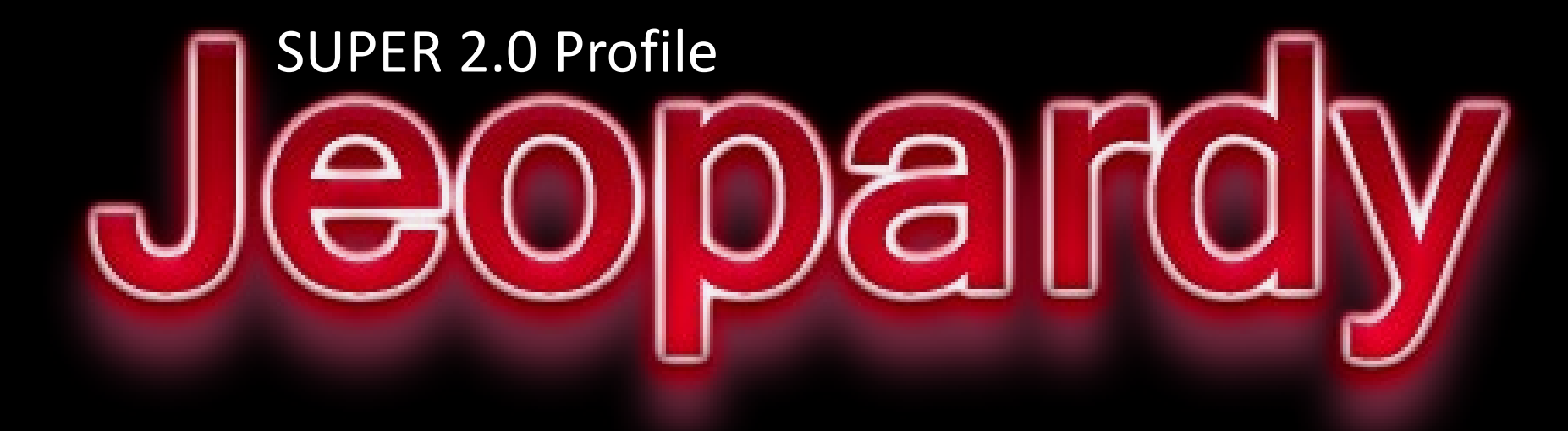

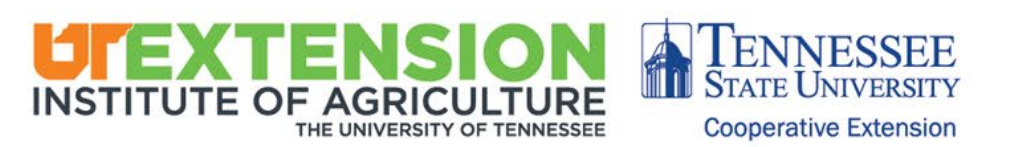

<span id="page-1-0"></span>The Jeopardy Board features information on the various sections of the Profile component of SUPER 2.0. To learn more about each part, simply click on the topic of interest. The board is divided by colors:

General Overview and Navigation

Position Information Details

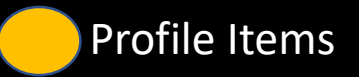

#### $\overline{I}$ cofile<br>
and the course of the contract of the contract of the contract of the contract of the contract of the contract of the contract of the contract of the contract of the contract of the contract of the contract of the SUPER 2.0 Profile

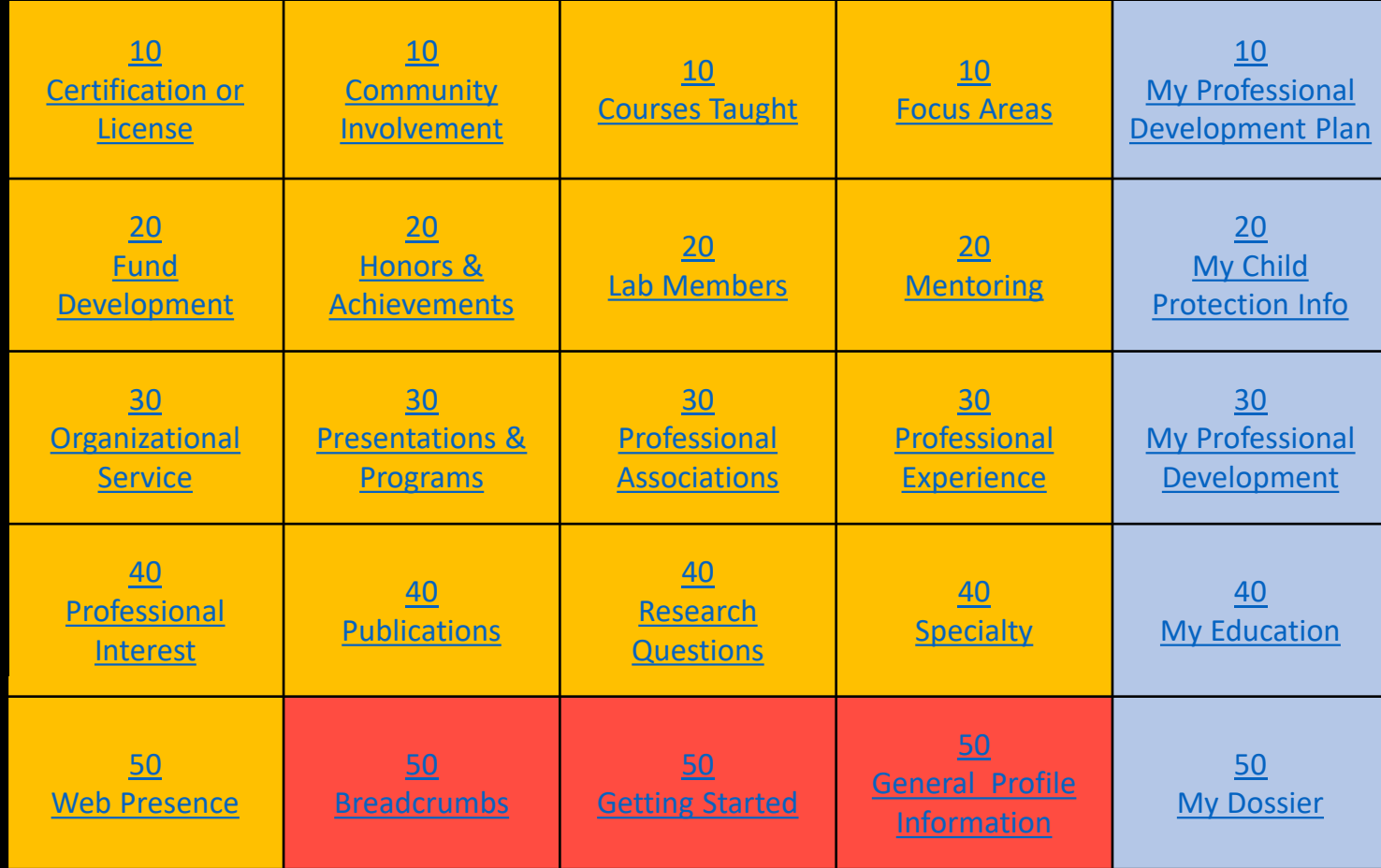

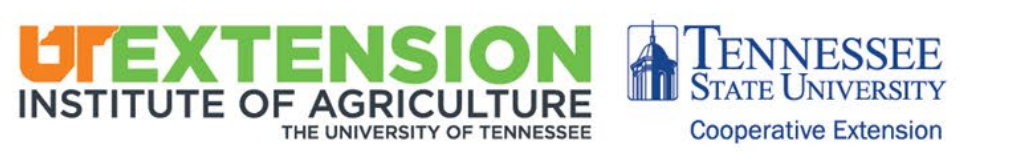

# <span id="page-2-0"></span>**Certification or License**

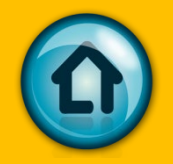

All certifications and/or licenses are listed in this section. This listing of skills and trainings may include certfication by a credible organization and/or a state-type of license. The organization and license number should be included, where applicable. Examples include: Beef Quality Assurance, Tai Chi, B.E.S.T. , Pesticide Certification and First Aid.

- NAVIGATION TIPS:
	- Click "Manage"
	- Click "Add Certification"
	- Add entries and include a short description and include the following:
		- Short Description
		- **Certifying organization**
		- Location
		- **Last year of certification**
		- Copy of the certificate, if available
	- NOTE: Required for performance appraisal

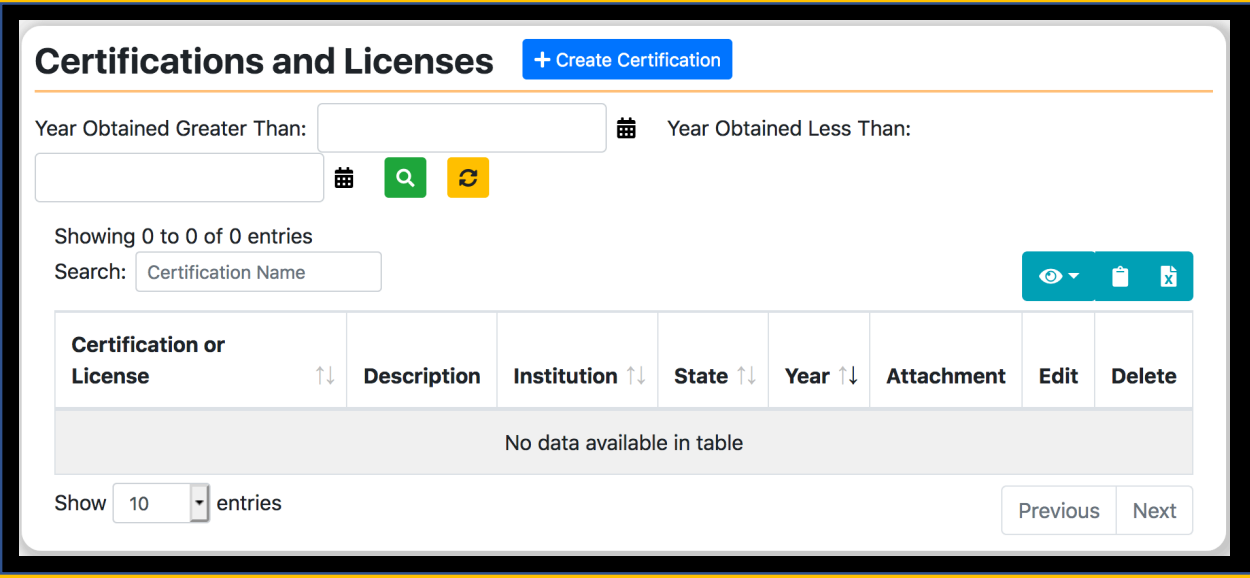

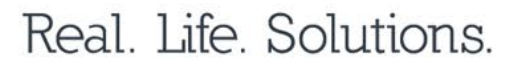

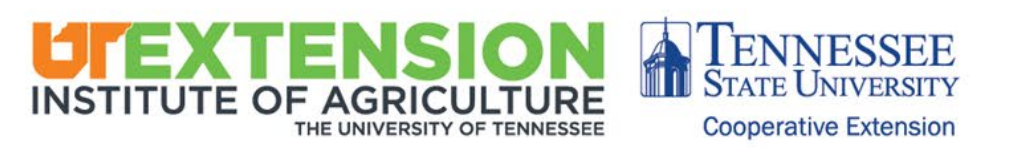

# <span id="page-3-0"></span>**Fund Development**

Any external resources used to financially support and enhance programming efforts should be reported in this section of your profile.

- NAVIGATION TIPS:
	- Click "Manage"
	- Determe the type of funding:
		- Local funding
		- Fee-based funding
		- **Research grant awards**

**Click** "Create" in the box that best describes un type of funding that you are reporting

- Add entries and note that each section requires different information
- NOTE: Required for dossier and performance appraisal

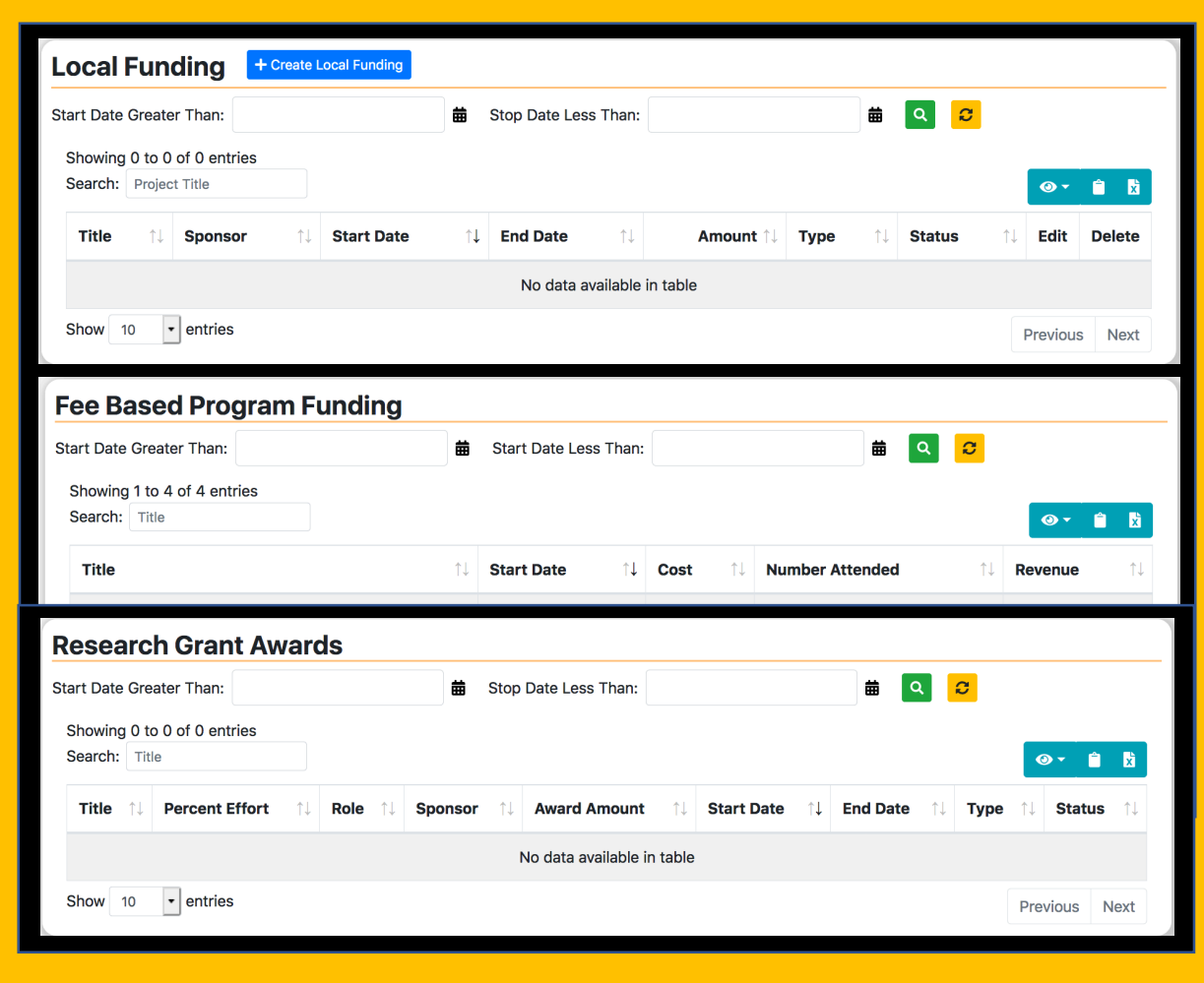

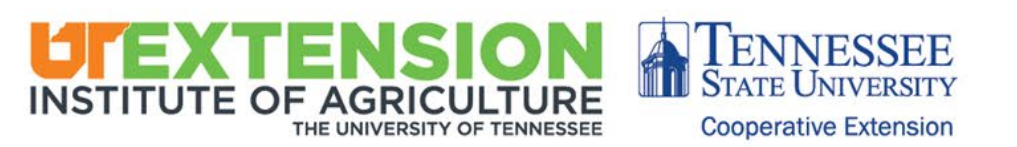

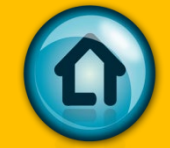

# <span id="page-4-0"></span>**Organizational Service**

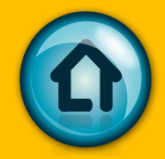

Any appointment/service to regional, state, multi-state, and national committees are included in this section. Special services, including special assignments and projects, related to your county/department, UTIA or the university should also be listed here. Examples include search committees, program and event planning, subregional clusters, workgroups, leadership teams, camp director appointments, etc.

- NAVIGATION TIPS:
	- Click "Manage"
	- Click "Create Organizational Service"
	- Add entries and include the following:
		- Name of committee
		- Start and end times, where applicable; Note: if you are still serving on the committee, please leave the "End Year" blank
		- Role
	- NOTE: Required for dossier and performance appraisal

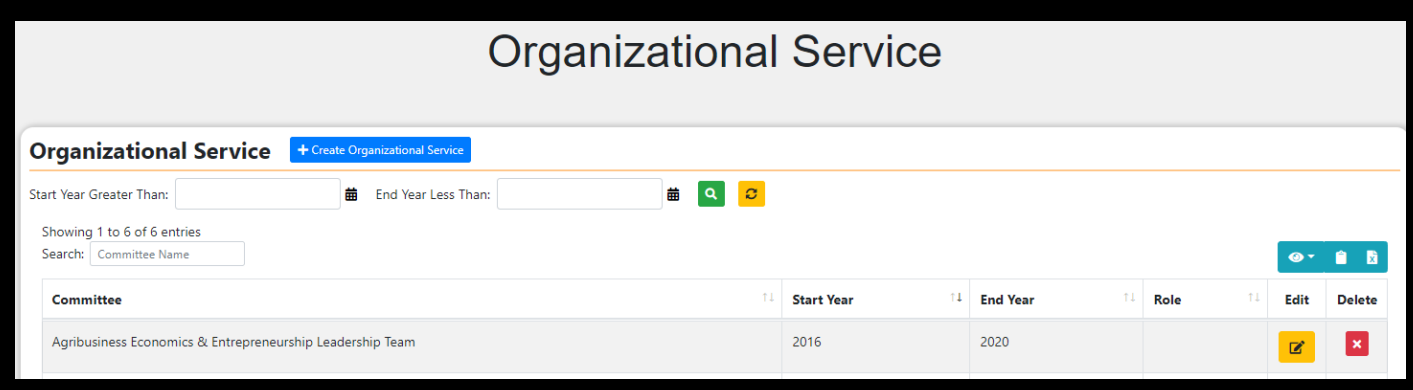

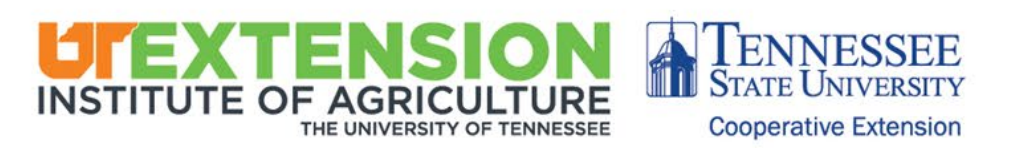

## <span id="page-5-0"></span>**Professional Interest**

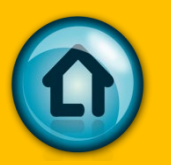

**Professional Interest**  $\pm$  Create Interest

No professional interest entered.

The purpose of this profile section is to highlight any interests that you have related to your professional role. These may be in direct relationship to your position description *(for example, "agriculture and natural resources")* or an area that is more specific *(i.e. "landscaping")*. When developing this section, and since this is part of your bio, think about your clientele needs. This information should be used to help direct persons with questions about a specific topic or subject matter to you.

- NAVIGATION TIPS:
	- Click "Manage"
	- Click "Create Interest"
	- Add entries
	- NOTE: Required for UTIA Faculty and Staff bios

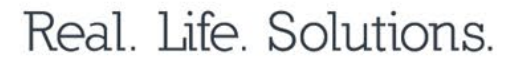

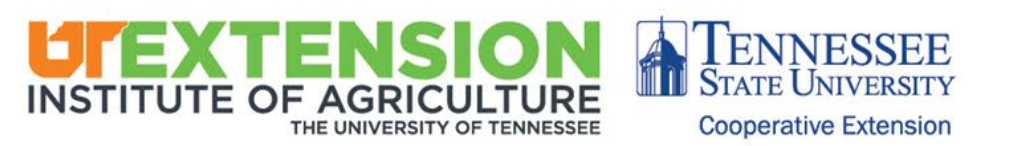

Real, Life, Solutions.

## <span id="page-6-0"></span>**Web Presence**

**Web Presence** 

There is no on-line presence listed.

In this section of the profile, you may share individual or departmental web instances. This does NOT include your personal web accounts, such as Facebook or Twitter. Instead, this includes work-related websites, work-related posts to Twitter, Facebook, or other social media formats that you use for professional purposes only. Information collected in this section is used to populate the UTIA faculty and staff bio page on the organizational website.

+ Create Web Presence

- NAVIGATION TIPS:
	- Click "Manage"
	- Click "Web Presence"
	- Add entries
	- NOTE: Required for UTIA Faculty and Staff bios

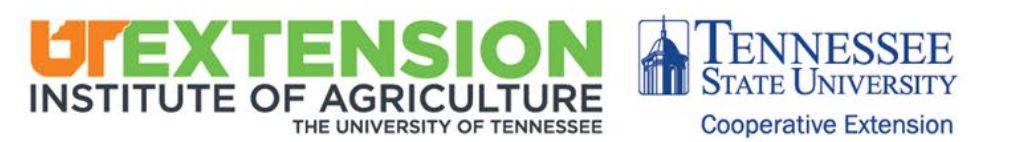

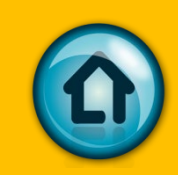

## <span id="page-7-0"></span>**Community Involvement**

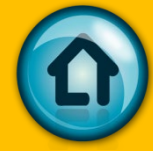

This section of the profile should include all of the public, community, civic, and/or industry clubs and organizations OUTSIDE of the university in which you belong. Examples include: Kiwanis, Chamber of Commerce, Fair Associations and Health Council.

- NAVIGATION TIPS:
	- Click "Manage"
	- Click "Create Community Involvement"
	- Add entries and include the following:
		- Name of organization
		- Start and end year; Note: If you are still involved, please leave the "end year" blank
		- Role
	- NOTE: Required for dossier and performance appraisal

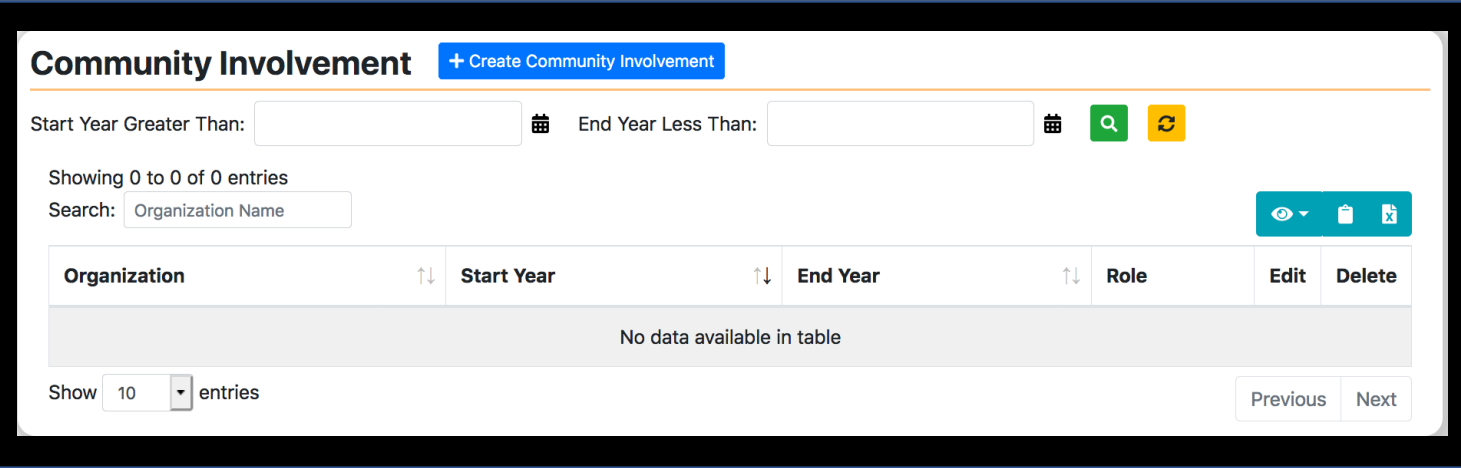

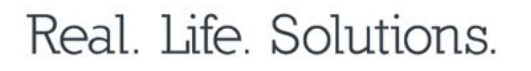

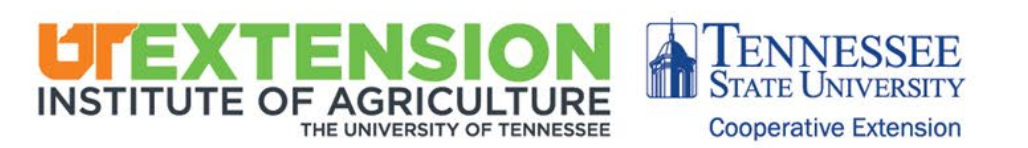

## **Honors & Achievements**

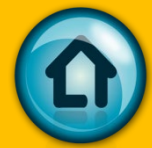

In this part of your Profile, please include a listing of all of the honors and achievements that you have received related to your Extension programming work. This recognition may come from your peers and professional organizations within UTIA or UT or they may come from outside entities such as government and community partners, other academic institutions, etc.

- NAVIGATION TIPS:
	- Click "Manage"
	- Click "Create Honor and Achievement"
	- Add entries and include the following:
		- Title
		- Year achieved
	- NOTE: Required for dossier and performance appraisal

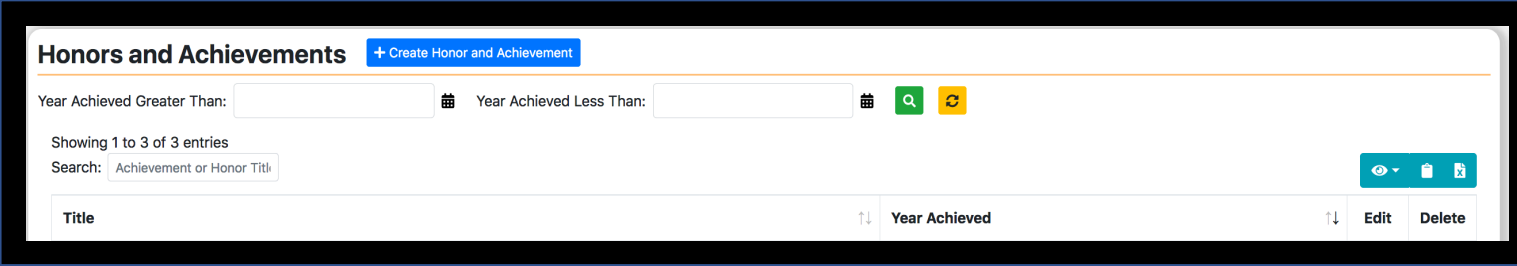

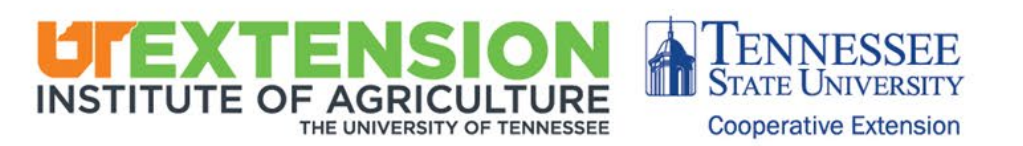

### **Presentations & Programs**

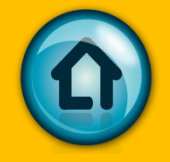

All work-related presentations and programs given should be included in this section of the profile. This section is divided into "Presentations" and "Training Courses Facilitated or Instructed". You will need to populate the information for "Presenations'. Information for "Training Courses Facilitated or Instructed" is automatically populated from those programs or trainings requiring registration and set up in the "Training and Registration" section of SUPER. Examples include in-services, poster sessions, webinars, field days and face-to-face meetings.

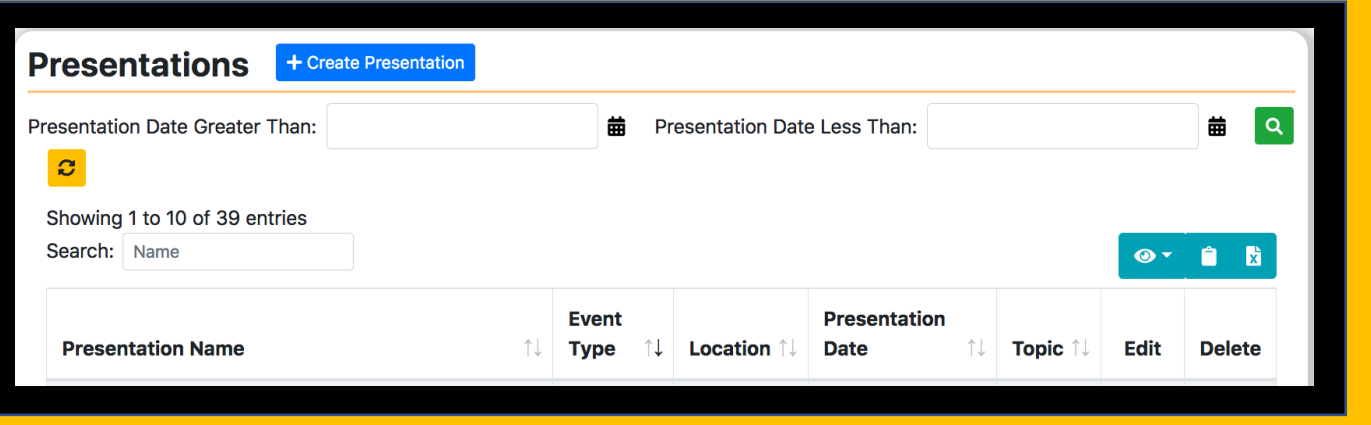

- NAVIGATION TIPS for PRESENTATIONS:
	- Click "Manage"
	- For Presentations, Click "Create Presentation"
	- Add entries and include the following:
		- Presentation Name Presentation Date
			- Event Type Topic Topic
		- Location
	- NOTE: Required for dossier and performance appraisal

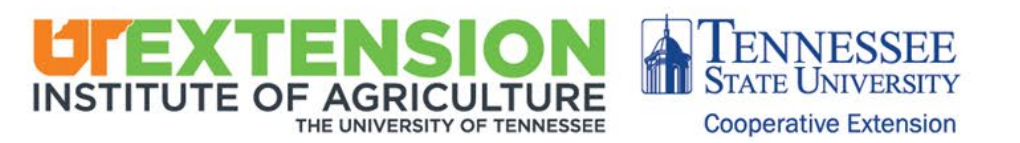

# <span id="page-10-0"></span>**Publications** *(Extension)*

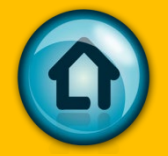

Peer-reviewed articles and fact sheets should be included in this part of the Profile. These items are articles published in scholarly journals, Extension (PB), Web (W) or Departmental (D) publications only.

#### • NAVIGATION TIPS:

- Click "Manage"
- Click "Create Publications"
- Add entries and include the following:
	- Description
	- Year Published
	- Publication Type
	- Start YEar
- NOTE: Required for dossier and performance appraisal

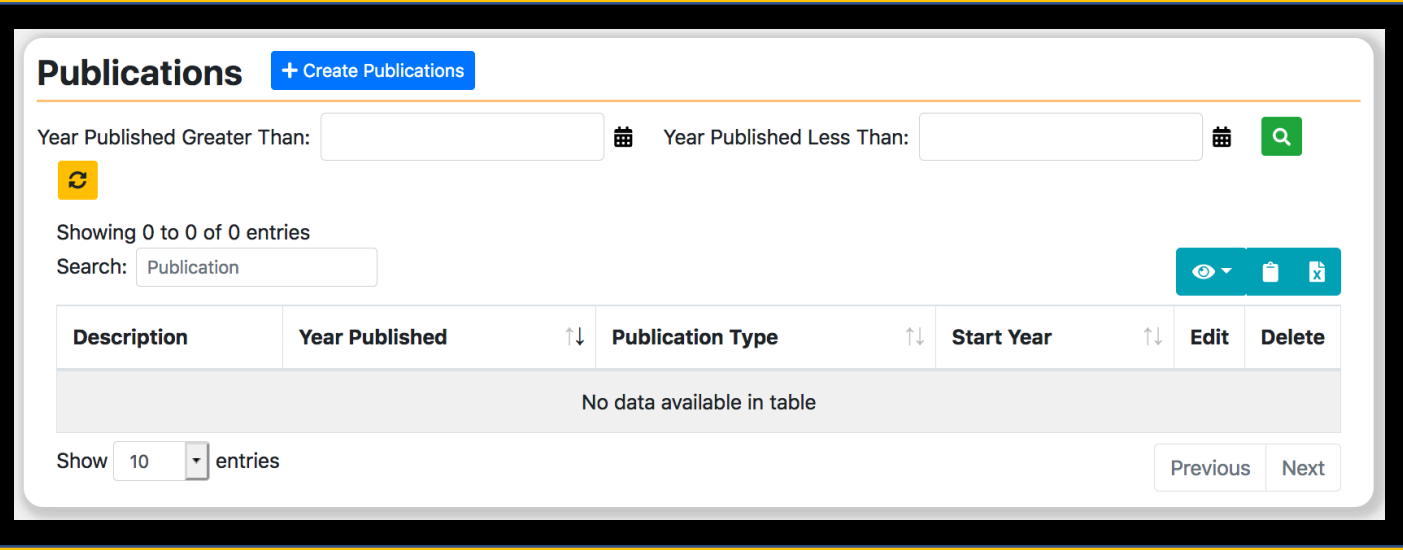

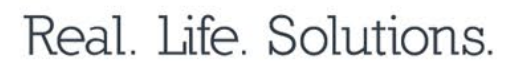

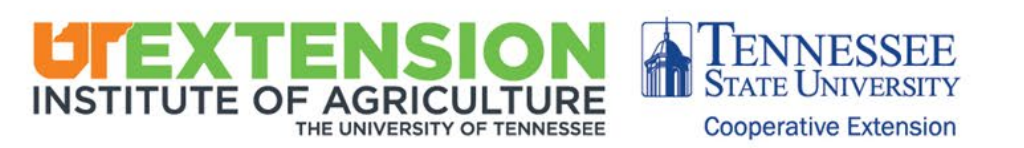

Real, Life, Solutions.

*Section."*

**Employee** 

*In the first section of your profile, you will find information about yourself and your position description. You can learn more about this section by clicking on "General Profile* 

Contact

Home Plans  $\star$  Delivery  $\star$  Registration  $\star$  Enrollment  $\star$  Operation  $\star$  Reports  $\star$  Help  $\star$  Employees  $\star$ 

**Position Information** 

 $\bullet$  = Dossier Item  $\bullet$  = UTIA Faculty & Staff Bio  $\bullet$  = Performance Profile Appraisal

Fide Item (can be shown by clicking "Hidden Profile Items")

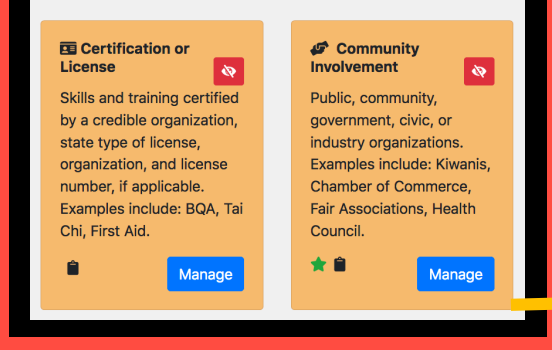

*Look carefully! Under the Position Description Upload, you will find five other, key elements to your Profile!*

*There are 17 tiles that are components to your Profile. Icons identify how these components are used (dossier, performance review and bio). You also have the option to "hide" those tiles that do not apply to your work.*

*The black bar found at the top of the page will take you to anywhere in SUPER 2.0. If you click under your name, you will find the link to your profile.*

 $\Delta$ 

**Position Description Upload** 

Browse... No file selected.

My Professional Development Plan

Accepts .PDF files only.

My Child Protection Info

**My Education** 

**My Dossier** 

**My Professional Development** 

# **Bread Crumbs**

Before you begin, take a moment to look at the layout and features of the Profile. The breadcrumbs provided [will](#page-1-0)  help you successfully navigate through this section of SUPER 2.0.

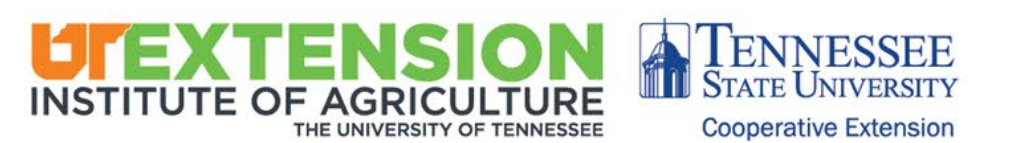

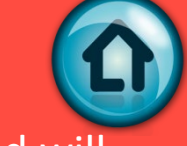

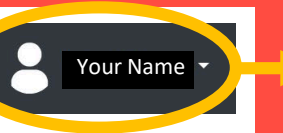

# <span id="page-12-0"></span>**Courses Taught**

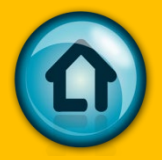

This section of the Profile is only for those who instruct college-level courses. If this applies to you, the "Courses Taught" tile will allow you to view, create, and updated those classes that you are teaching or have taught. Remember, if this tile does not apply to you, you have the option to hide this tile using the red icon.

#### • NAVIGATION TIPS:

- Click "Manage"
- Click "Create College Courses Taught"
- Add entries and include the following:
	- Title
	- Institution
	- Description
	- Start Year
	- Fnd Year
- NOTE: Required for dossier and performance appraisal

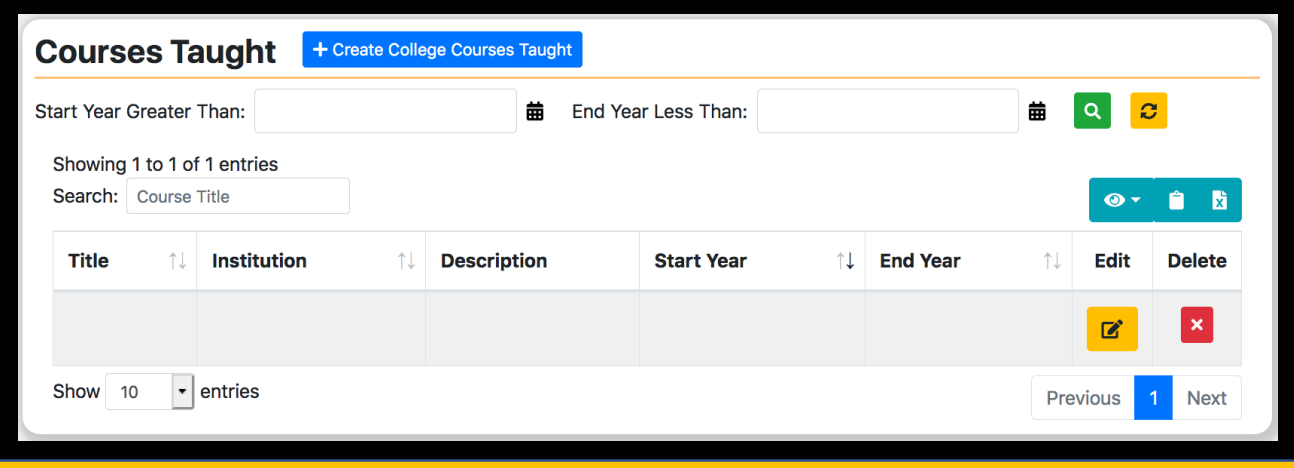

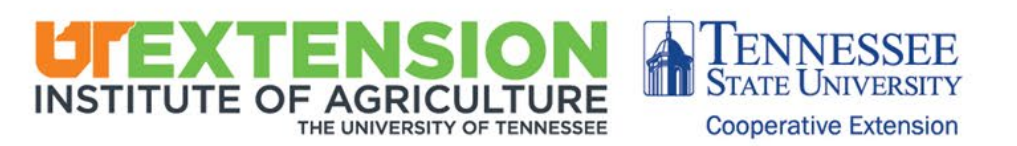

#### Real, Life, Solutions.

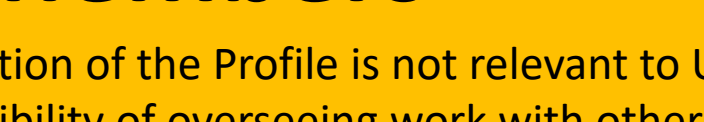

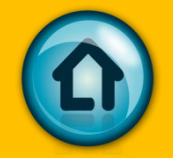

This section of the Profile is not relevant to UT Extension agents. Instead, if your position includes the responsibility of overseeing work with others in a laboratory-type setting, these persons need to be identified here. Remember, if this tile does not apply to you, there is the option to hide this tile using the red icon.

#### • NAVIGATION TIPS:

• Click "Manage"

<span id="page-13-0"></span>**Lab Members**

- Click "Add Lab Members"
- Add entries
- NOTE: Required for staff and faculty bios

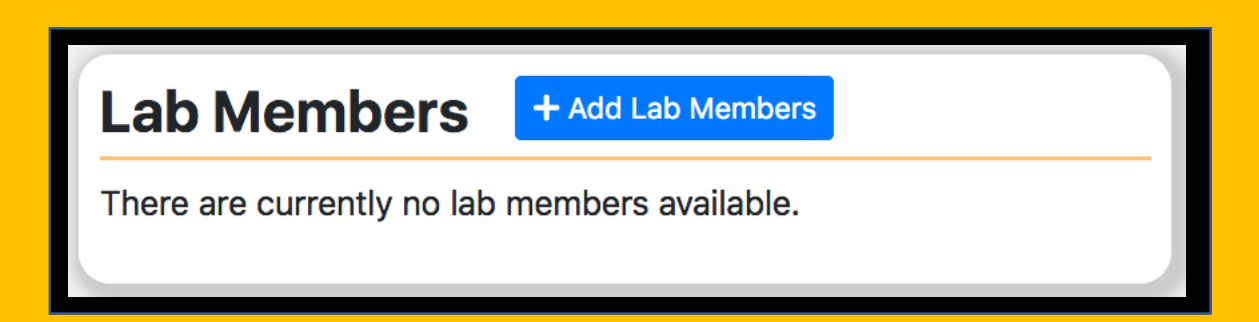

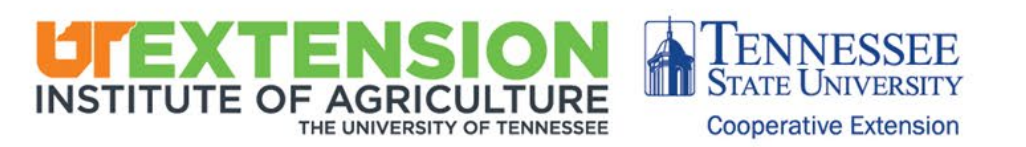

# <span id="page-14-0"></span>**Professional Associations**

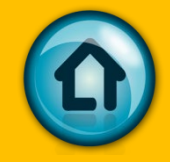

All memberships in state and/or national organizations/societies related to program areas should be listed in this section. Examples include: ESP, TAAA&S, TAE4-HW, TEAFCS, and any other professional affiliations you may have.

- NAVIGATION TIPS:
	- Click "Manage"
	- Click "Create Professional Association" to add an association
	- If you are still currently an active member, leave the end year blank
	- NOTE: Required for dossier and performance appraisal

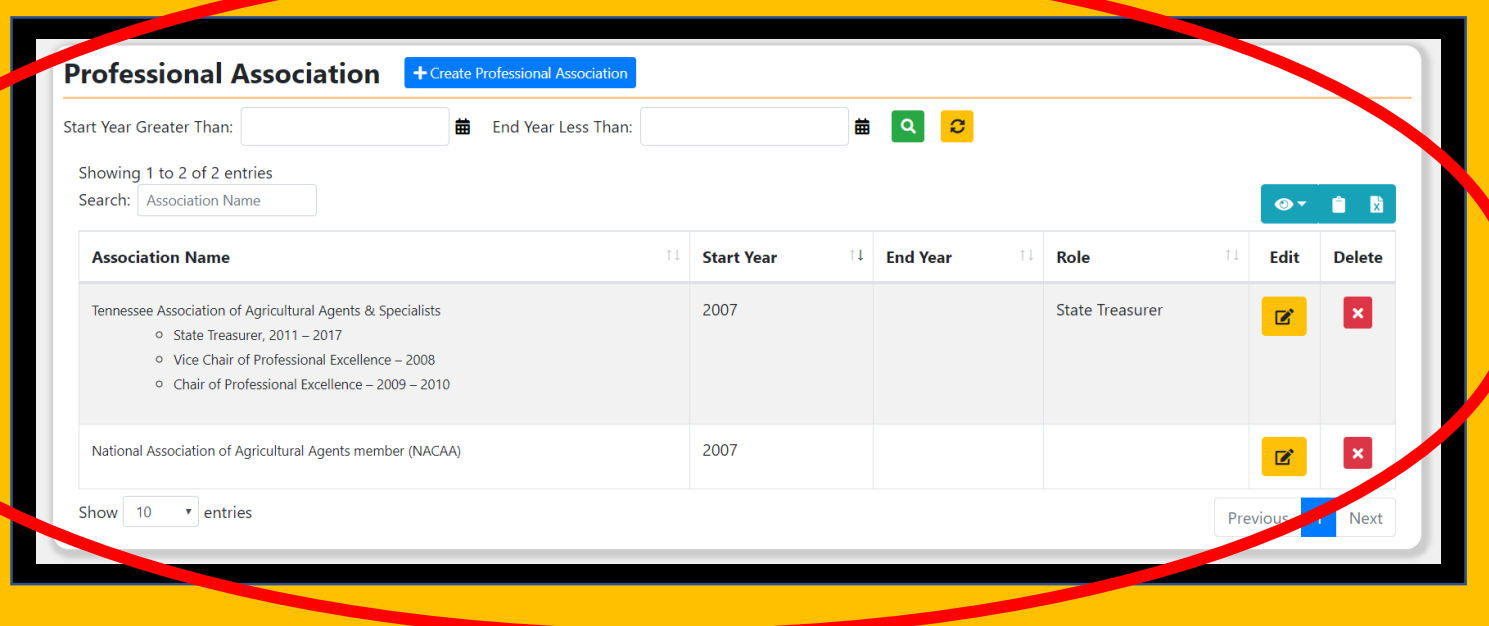

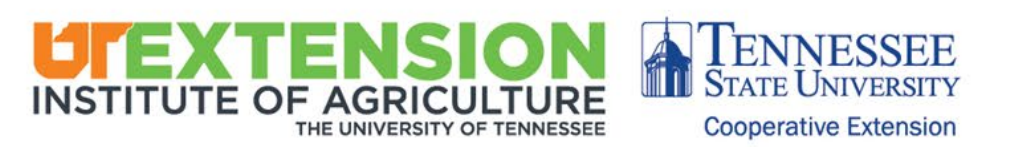

## <span id="page-15-0"></span>**Research Questions**

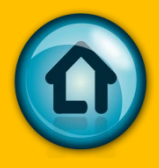

If you are currently working on a study, thesis, dissertation, publication or any other type of research, you should list your research question(s) being examined in this section.

- NAVIGATION TIPS:
	- Click "Manage"
	- Click "Create Research Question"
	- Add research questions in the space provided
	- NOTE: Required for faculty and staff bios

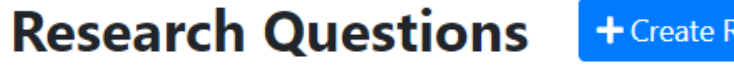

esearch Question

There are currently no research questions listed.

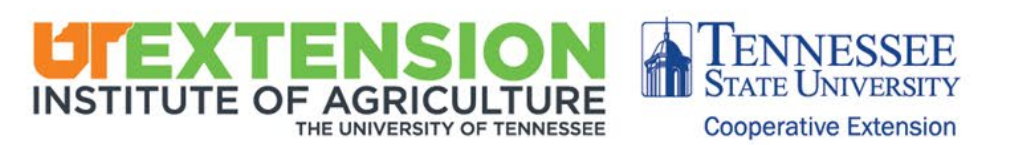

# <span id="page-16-0"></span>**Getting Started**

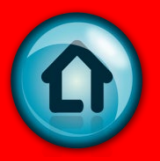

Getting started on your Profile may seem like a daunting task. No worries! Much of your profile is pre-populated with information from Human Resources and training and registration information from SUPER. To begin, let's get organized! Take a moment to review your Profile. You may access it using the information below.

Home Plans  $\star$  Delivery  $\star$  Registration  $\star$  Enrollment  $\star$  Operation  $\star$  Reports  $\star$  Help  $\star$  Employees  $\star$ 

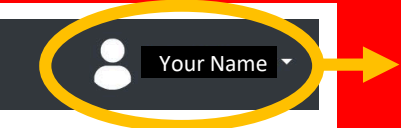

*The black bar found at the top of the page will take you to anywhere in SUPER 2.0. If you click under your name, you will find the link to your profile.*

Next, review each of the sections and tiles to identify what you will need from your own work records to populate these sections. The information will vary based on your position description and if it is needed for your performance review, dossier, and faculty and staff bio. Once you have identified what information you need and correlated it with you work records, you are ready to begin typing and uploading this information into your Profile in SUPER 2.0.

Each area of your profile has a detailed explanation in this manual. Simply click on the area that you wish to learn more about. If you have questions, please contact … **NEED INFO HERE!**

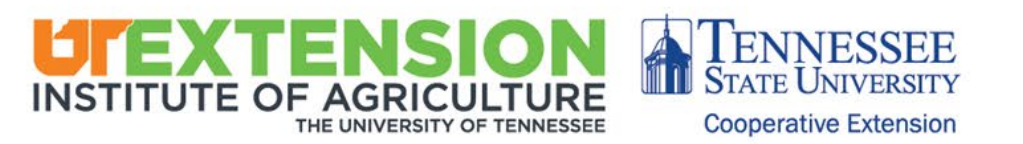

#### <span id="page-17-0"></span>**Focus Areas**

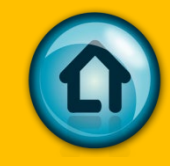

The purpose of the Focus Areas is identify specific areas of work as they relate to research, clinical, teaching and/or Extension and outreach. These focus areas will be displayed on your department's website when the new website format debuts.

#### • NAVIGATION TIPS:

- Click "Manage"
- Click "Create Focus Area"
- Add entries in the space provided
- NOTE: Required for faculty and staff bios

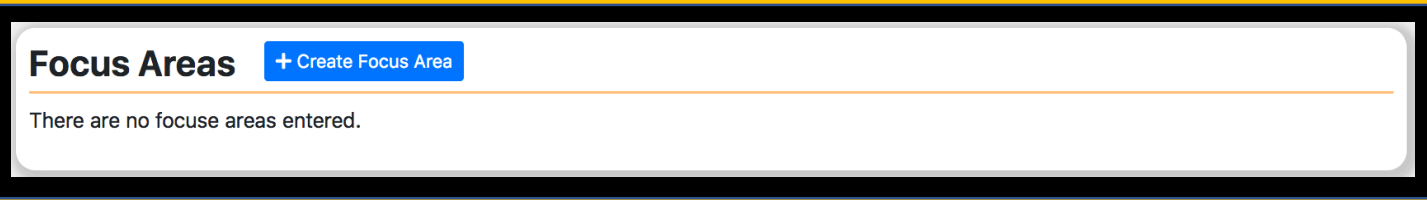

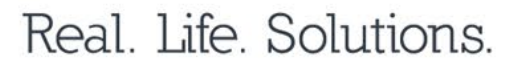

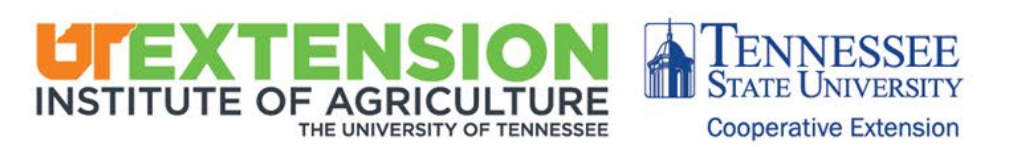

# <span id="page-18-0"></span>**Mentoring**

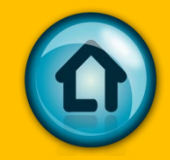

If you provide mentoring, in either a formal/appointed or informal way, please include this information in this section of your Profile. Mentoring includes service as a coach, advisor for employees, interns, students, and/or protegees.

- NAVIGATION TIPS:
	- Click "Manage"
	- Click "Create Mentoring"
	- Add entries in the space provided and include the following:
		- Intern Names Find Year
			-
		- Description Internal or External
		- Start Year Unit
	- NOTE: Required for faculty and staff bios

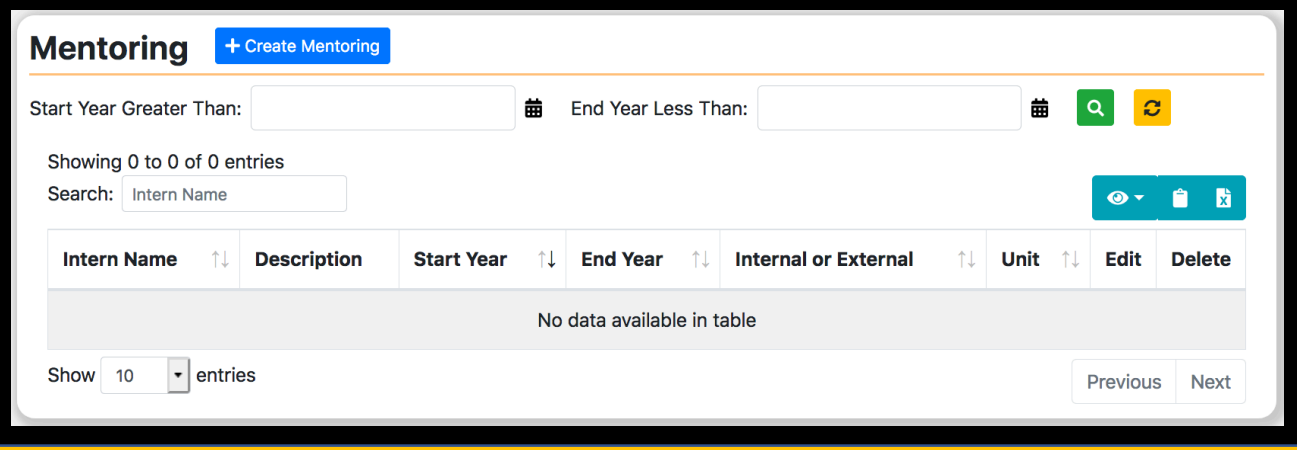

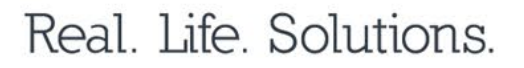

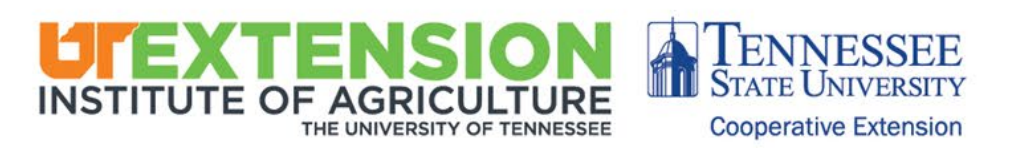

# **Professional Experience**

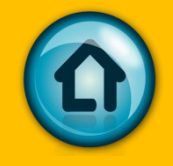

All employment – from college graduation up until your service with the university – should be included in this part of your Profile. Please do not include your current UTIA employment in this section.

#### • NAVIGATION TIPS:

- Click "Manage"
- Click "Create Professional Experience"
- Add entries and include the following:
	- Employer Name
	- Position Name
	- Start Date
	- Stop Date
- NOTE: Required for dossier and performance appraisal

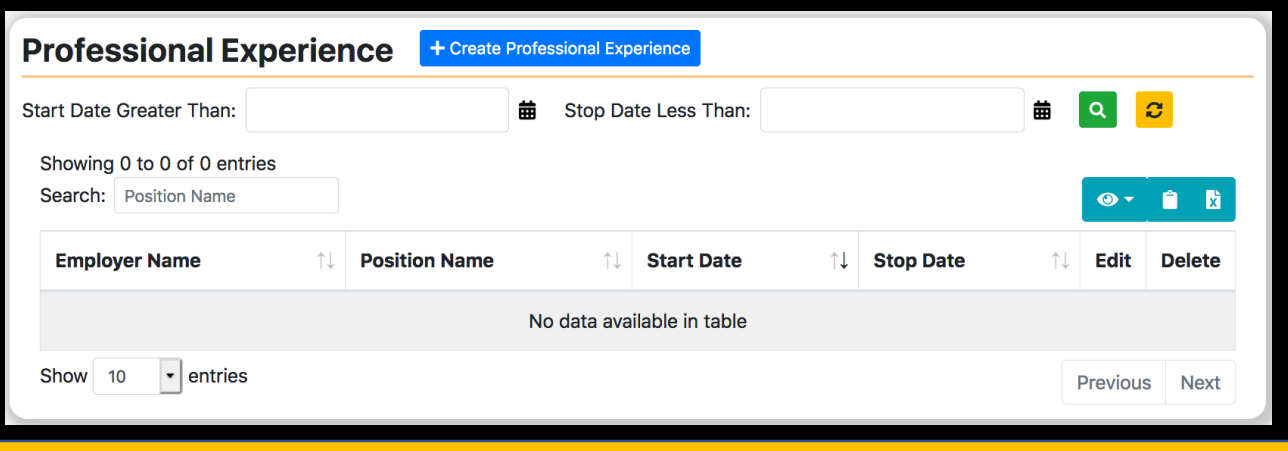

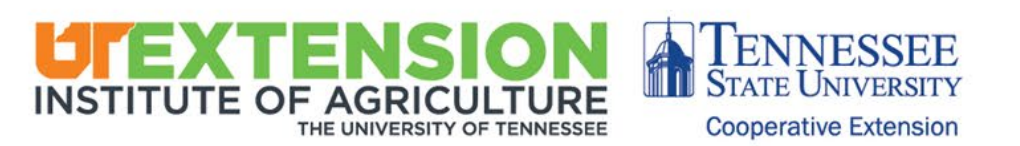

# **Specialty**

**Specialty** + Create Specialty

There is no speciality entered.

The purpose of this profile section is to identify the specialty within your professional role. These may be in direct relationship to your position description. Think about Area Extension Specialist, for example. Is this in farm management? 4-H? This also applies for those who hold a joint agent position. For example, ANR and 4-H, FCS and 4-H, ANR and CED, FCS and County Director, etc…

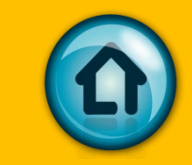

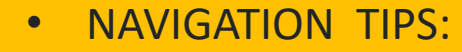

- Click "Manage"
- Click "Create Specialty"
- Add entry
- NOTE: Required for dossier

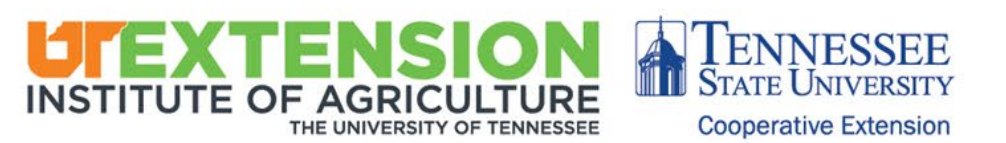

# <span id="page-21-0"></span>**General Profile Information**

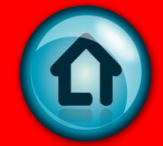

**Employee Position Information** Preferred: **同 Personnel Number:** Gender: **即 Institution:** \$ Cost Center: **Race: Contact** % Percent Breakdown: **Ethnicity: C** Extension: **圓** Unit: **Birth Date: A** Position: J Office Phone: the Job: Vork Phone: Assigned Geographic Area : <sup>2</sup> Edit in Fax: Steps to add/change image. **Department/Unit Address (Contact Brad Green** " History: **Mailing Address**  $\overline{\phantom{a}}$ **Position Description Upload**  $\Delta$ Browse... No file selected. **苗 Original Hire Date: 曲 Current Hire Date:** Accepts .PDF files only **Street Address** 益 Annual Leave Date: My Professional Development Plan **前 Regular Service Date:**  $\mathbf{A}$ My Child Protection Info **曲 Continued Regular Service Date: My Professional Developmen 前 Longevity Date: My Education** 盖 Retirement Plan Effective Date: **IN Google Map My Dossie** Personal Work Address (Update via Personal Data **Mailing Address**  $\overline{\mathbf{v}}$ 

The profile section is broken [into](#page-1-0)  several components. The general profile is the first part that you come to when this page launches. In this section, you will find information that is automatically populated based on what is on file with Human Resources. The exception to this is your photo/image, which you can choose to update. If you find an error or if there is something that needs to be corrected, please use the resources provided in each section or contact Human Resources for specific instructions.

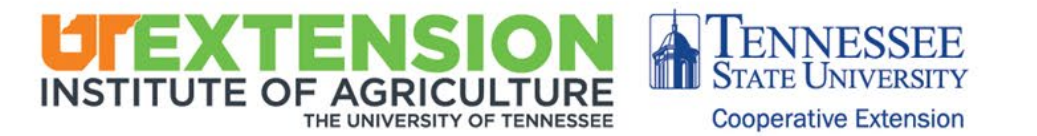

Real, Life, Solutions.

@ Email:

**Dates** 

# <span id="page-22-0"></span>**My Professional Development Plan**

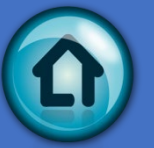

In this section of the Profile, you have an opportunity to outline your long-term, intermediate, and short-term professional development plans and goals.

- Identify career direction for the next five to 10 years
- Includes the following:
	- Goals
	- Skills, abilities, knowledge needed to attain goals
	- Resources
	- Timeline
	- Revisions

#### **LONG -TERM GOALS BARRIERS SHORT-TERM GOALS**

- Professional and/or personal goals you set for the next year
- May or may not be related to your performance review or task you did not accomplish in the last year
- Includes the following:
	- How To
	- Resources
	- Evidence

- Identifies the following:
	- Any potential threats and/or distractions that will most likely deter you from reaching your goals
	- Plans for overcoming the barriers identified

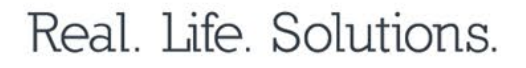

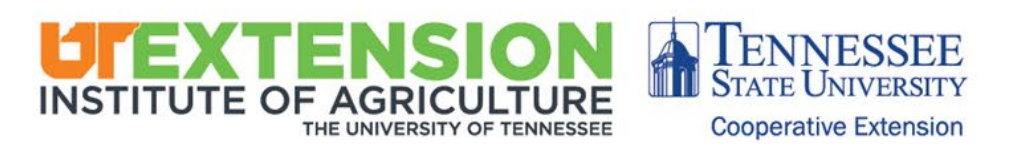

# <span id="page-23-0"></span>**My Child Protection**

Any work with minors requires a number of checks, balances and training for each employee. Depending on your type of work, this list may vary. Below is a list of details.

A check mark indicates that the record is up-to-date. An X signifies that your record is not up-to-date. This may mean that you need to complete training or another check needs to be run.

This section is automatically populated. If you have an X, please contact your supervisor for next steps.

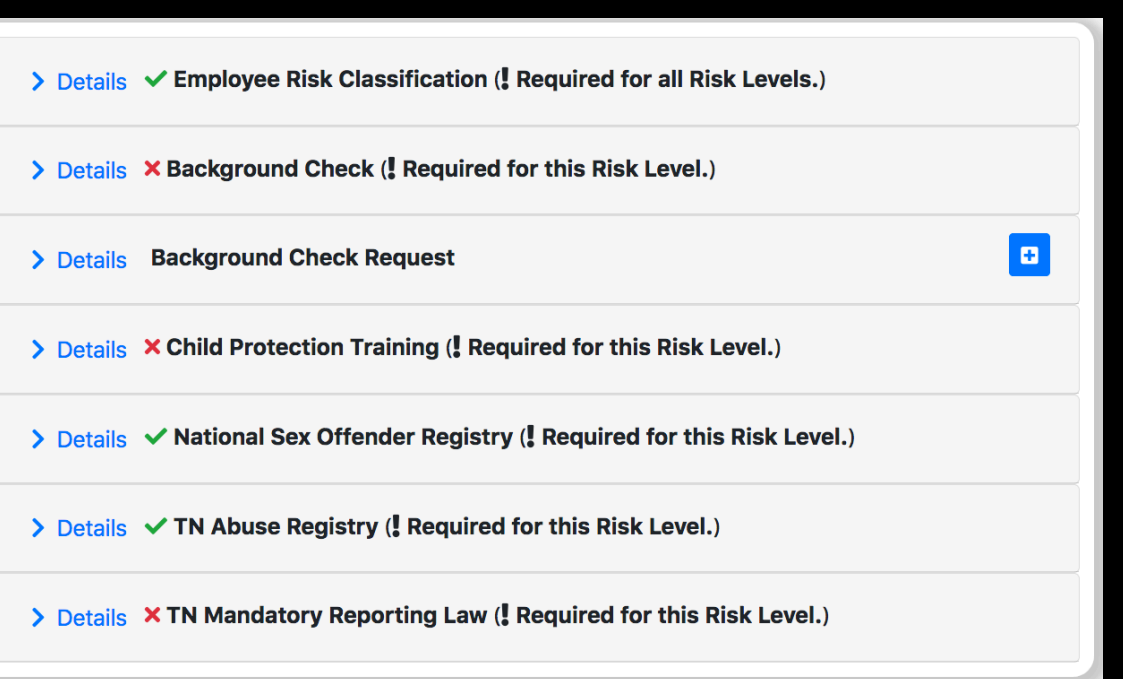

![](_page_23_Picture_5.jpeg)

![](_page_23_Picture_6.jpeg)

## <span id="page-24-0"></span>**My Professional Development**

![](_page_24_Picture_40.jpeg)

This part of your Profile is automatically populated with the Professional Development trainings that you have attended throughout the year. This information comes from those trainings that you have registered for and successfully completed in K@TE and SUPER.

If you have attended any professional development activities that were not conducted by someone in the university system, you may submit that information for addition through K@TE.

![](_page_24_Picture_5.jpeg)

# <span id="page-25-0"></span>**My Education**

![](_page_25_Picture_1.jpeg)

This part of your Profile is automatically populated with your post-secondary educational credentials, including the degree name, field fo study, education level, institution which conferred the degree, the state and the year that degree was obtained. This section is automatically populated.

![](_page_25_Picture_25.jpeg)

![](_page_25_Picture_5.jpeg)

### <span id="page-26-0"></span>**My Dossier**

![](_page_26_Picture_1.jpeg)

The Dossier Dashboard allows you to automatically create a promotional dossier based on the information that you have included throughout your Profile. For more information on what should be included in your dossier and a guide to walk you step-by-step through the process, you may click on the "Dossier Criteria" and "Dossier Handbook" – both included in the supporting documents.

![](_page_26_Picture_27.jpeg)

![](_page_26_Picture_5.jpeg)